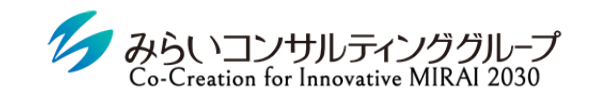

株式会社みらいの人事

# MIRAIC 1on1 マニュアル(メンバー用)

2022年12月6日改訂

© Mirai Consulting Group

目次

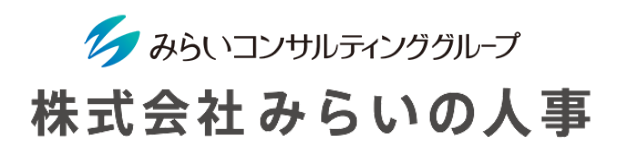

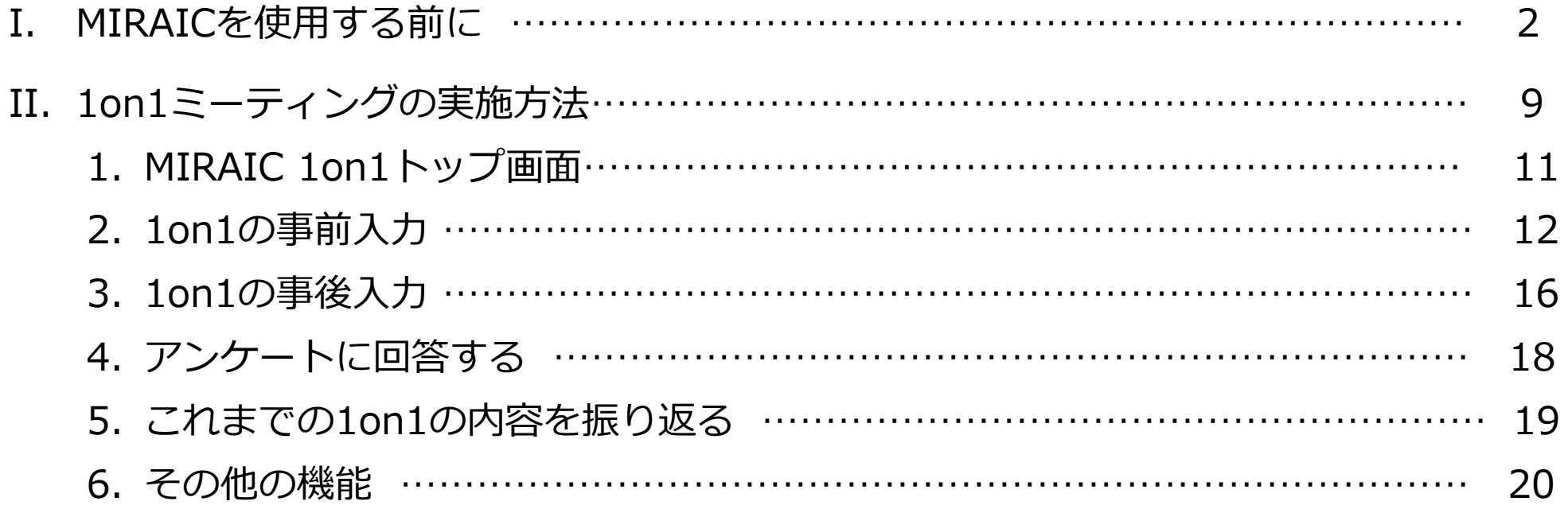

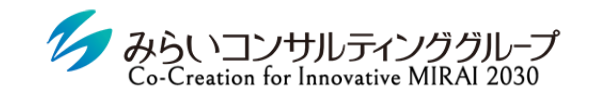

株式会社みらいの人事

# I. MIRAICを使用する前に

© Mirai Consulting Group

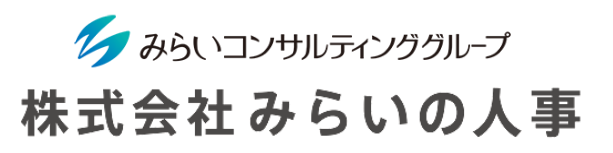

#### 1 「会社ID」・「ユーザーID」・「ユーザーパスワード」を準備

- ① 会社ID ・・・・・・・・・・・・・・・・・・・・・・会社毎に決められているID(変更不可)
- ② ユーザーID ・・・・・・・・・・・・・・・・・・ユーザー毎に決められたID(変更不可)
- ③ ユーザーパスワード ‥‥‥‥‥ユーザー毎に決められたパスワード(ログイン後、変更可能)
	- ※ 上記情報が分からない場合は、管理者(人事部等)にご確認ください。
	- ※ メールにてID・パスワードのお知らせが届いている場合があるので、ご確認をお願いします。

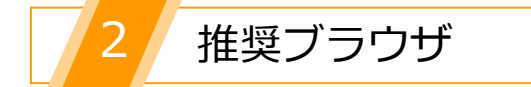

MIRAICの推奨ブラウザは以下の通りです。

※ 下記以外のブラウザを使用すると、正常に動作しない場合があります。 ※ スマートフォンにも対応可能(設定で「ポップアップを許可する」必要があります)。

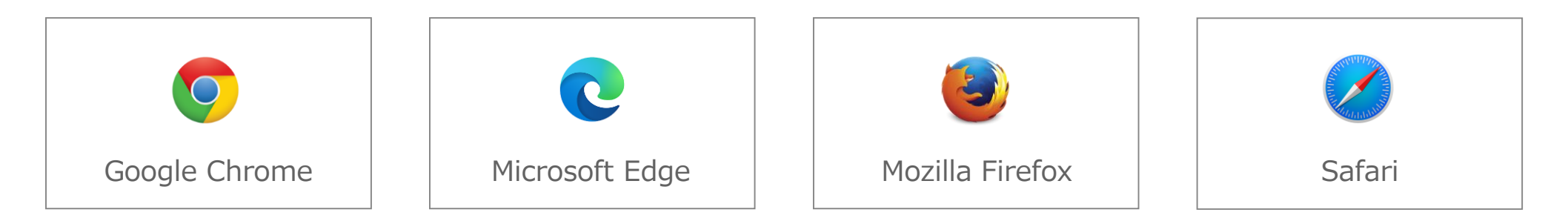

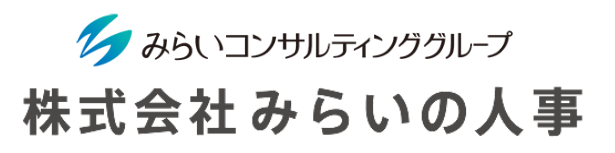

#### MIRAICにログイン

- ① 「会社ID」、「ユーザー名」、「パスワード」を入力してください。
- ② 「□保存する」にチェックを入れると、入力した情報が保存され、次回以降入力不要になります。 ※ 複数名で使用する共有パソコンの場合、チェックは入れないでください。
- ③ 情報を入力後、「ログイン」ボタンをクリックしてください。

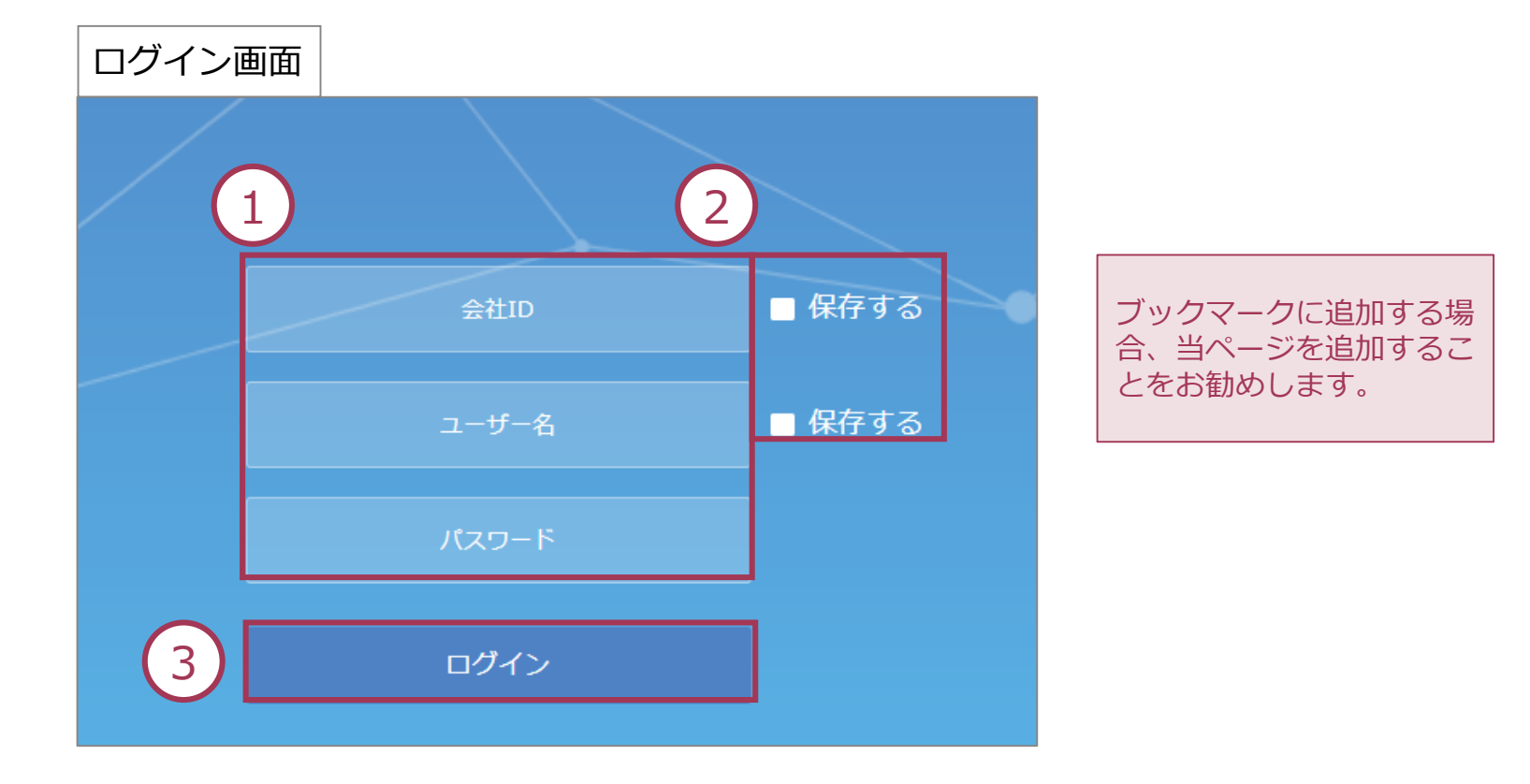

## MIRAICを使用する前に

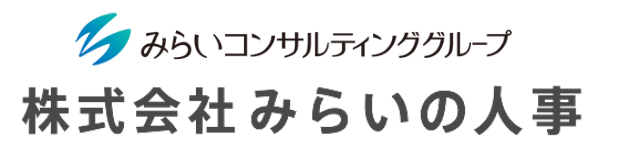

- ④ 1on1機能を使用したい場合は、メインメニューの「1on1」をクリックしてください。
- ⑤ 社員情報等を登録したい場合は、メインメニューの「基本設定」をクリックしてください。 (詳細は基本設定マニュアル9ページ以降をご参照ください)
	- ※ 本画面は管理者のみ表示されます。

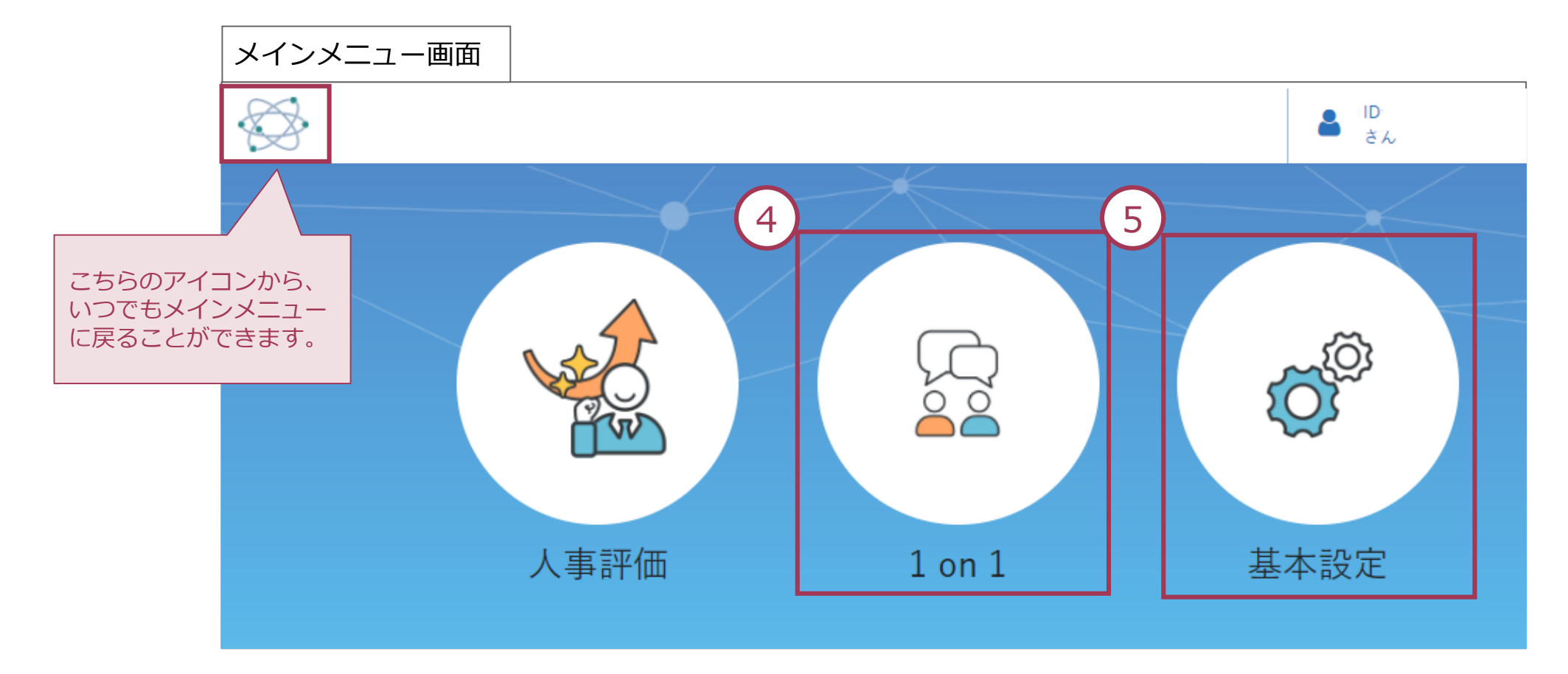

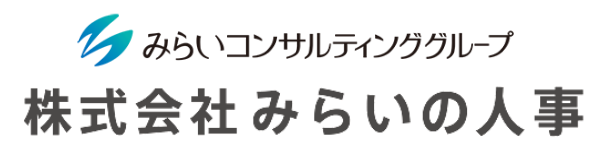

#### スマートフォン利用時の注意

スマートフォンでMIRAICをご利用される際に、「ポップアップをブロックしました」と表示され、ログインができな い場合があります。

各ブラウザ毎に下記のフローでポップアップブロックを解除してください。

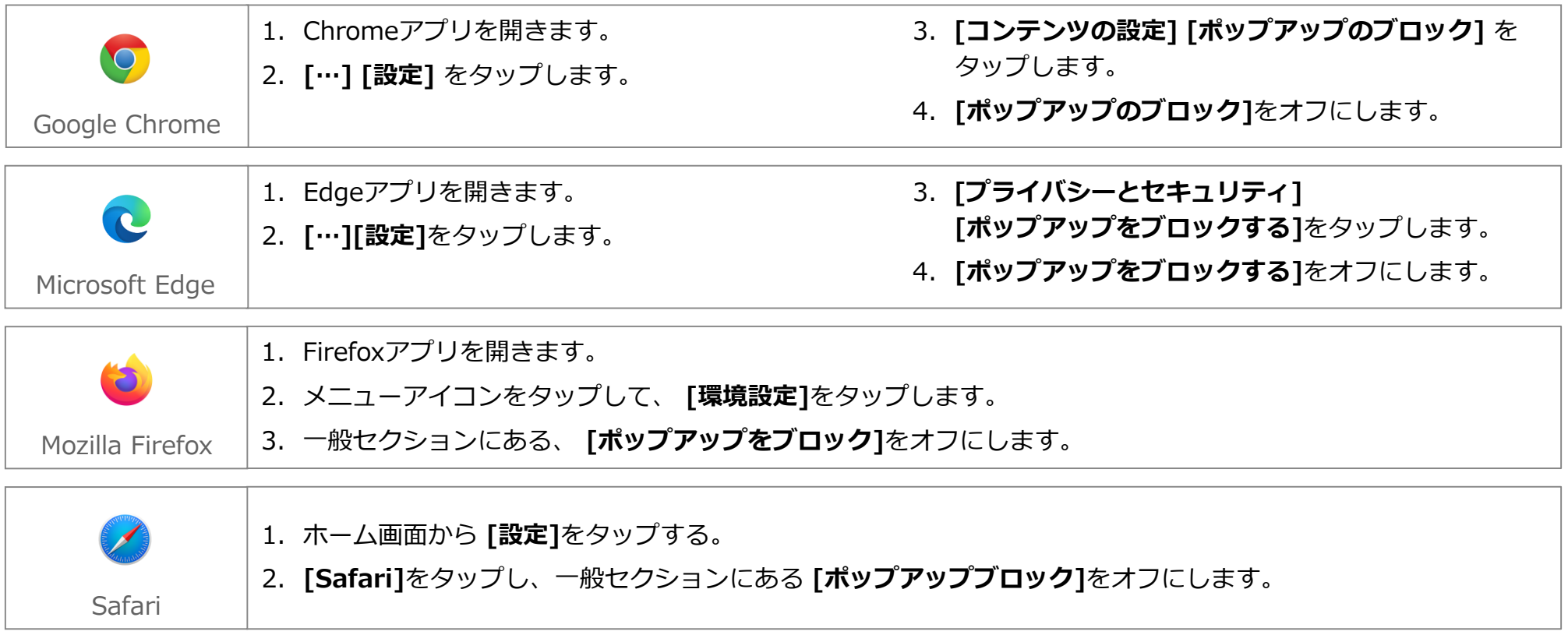

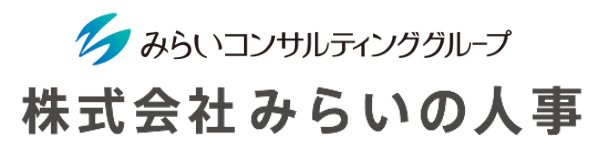

5 パスワードの変更

パスワードはいつでも変更することができますので、定期的に変更することをお勧めします。

※ パスワードを忘れてしまった場合は、管理者(人事部門等)までお問い合わせください。

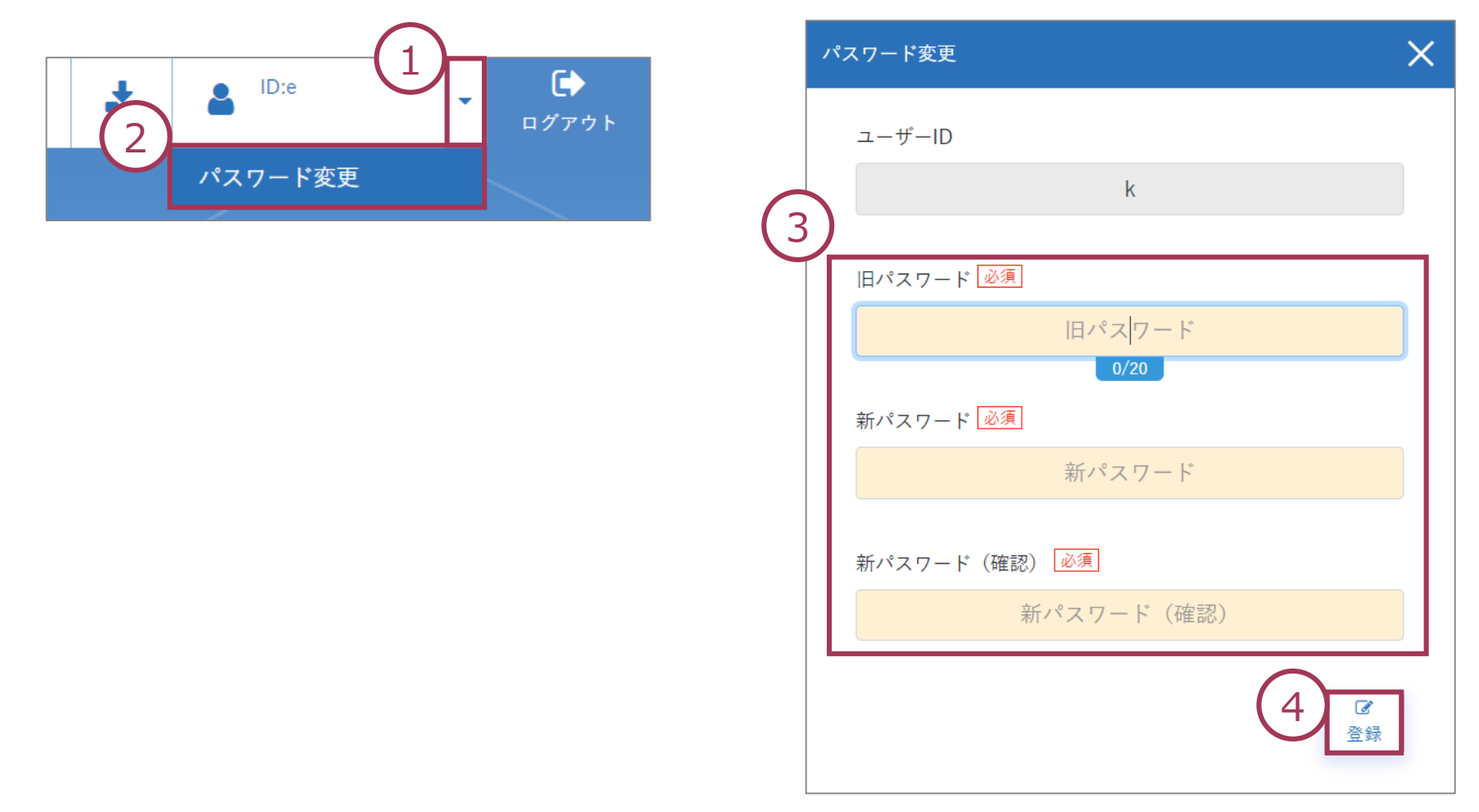

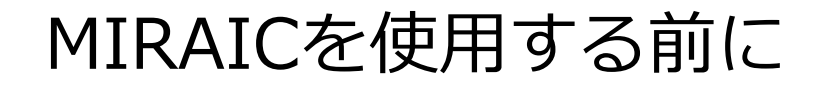

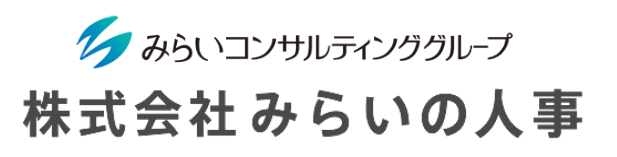

言語の変更

下記の手順で、システム内の言語を日本語か英語かの選択をできます。

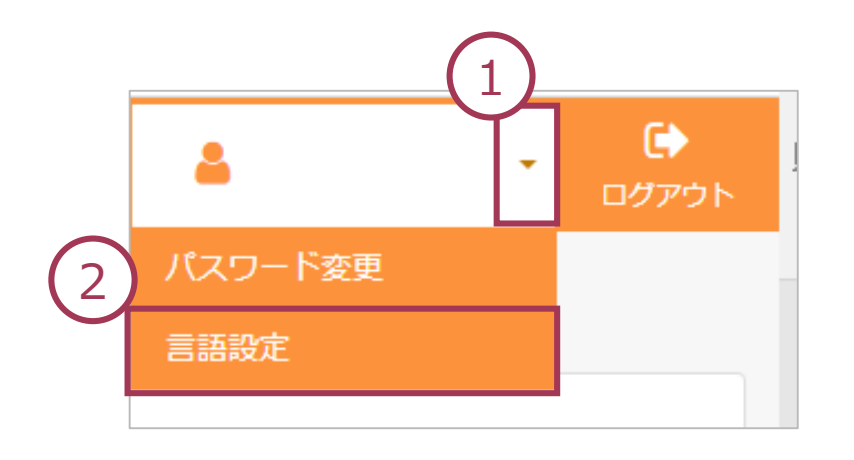

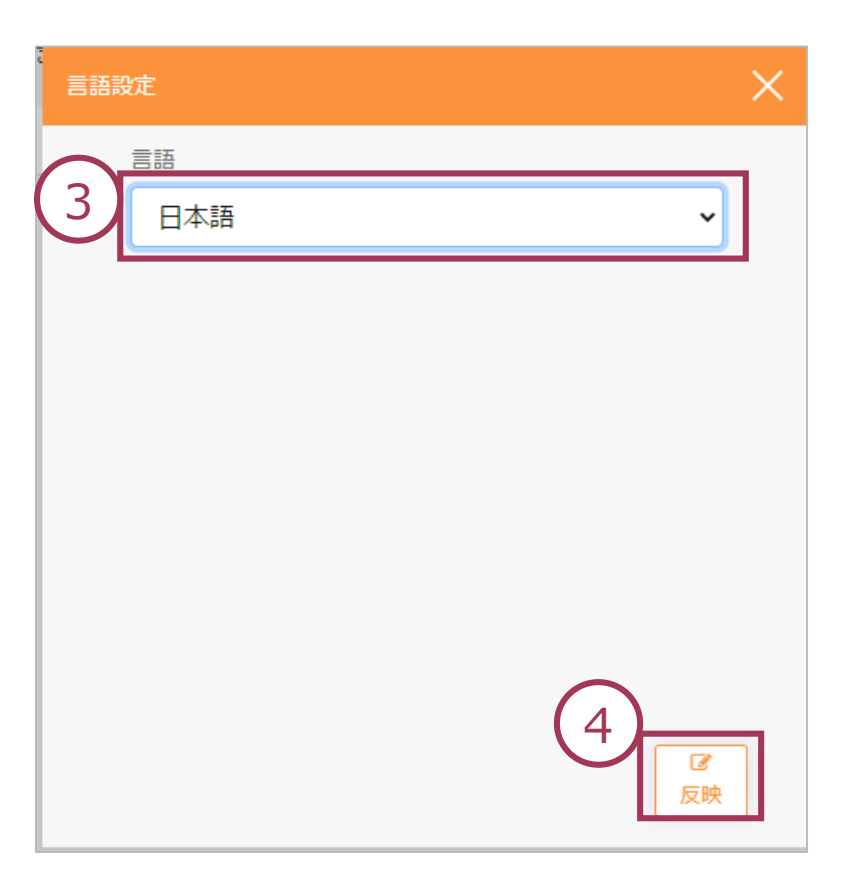

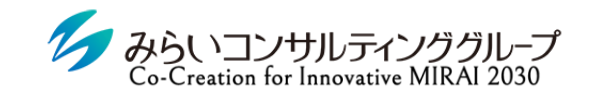

株式会社みらいの人事

# II. 1on1ミーティングの実施方法

© Mirai Consulting Group

## 1on1ミーティングの流れ

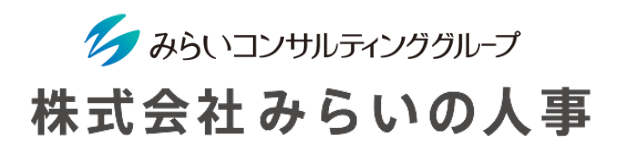

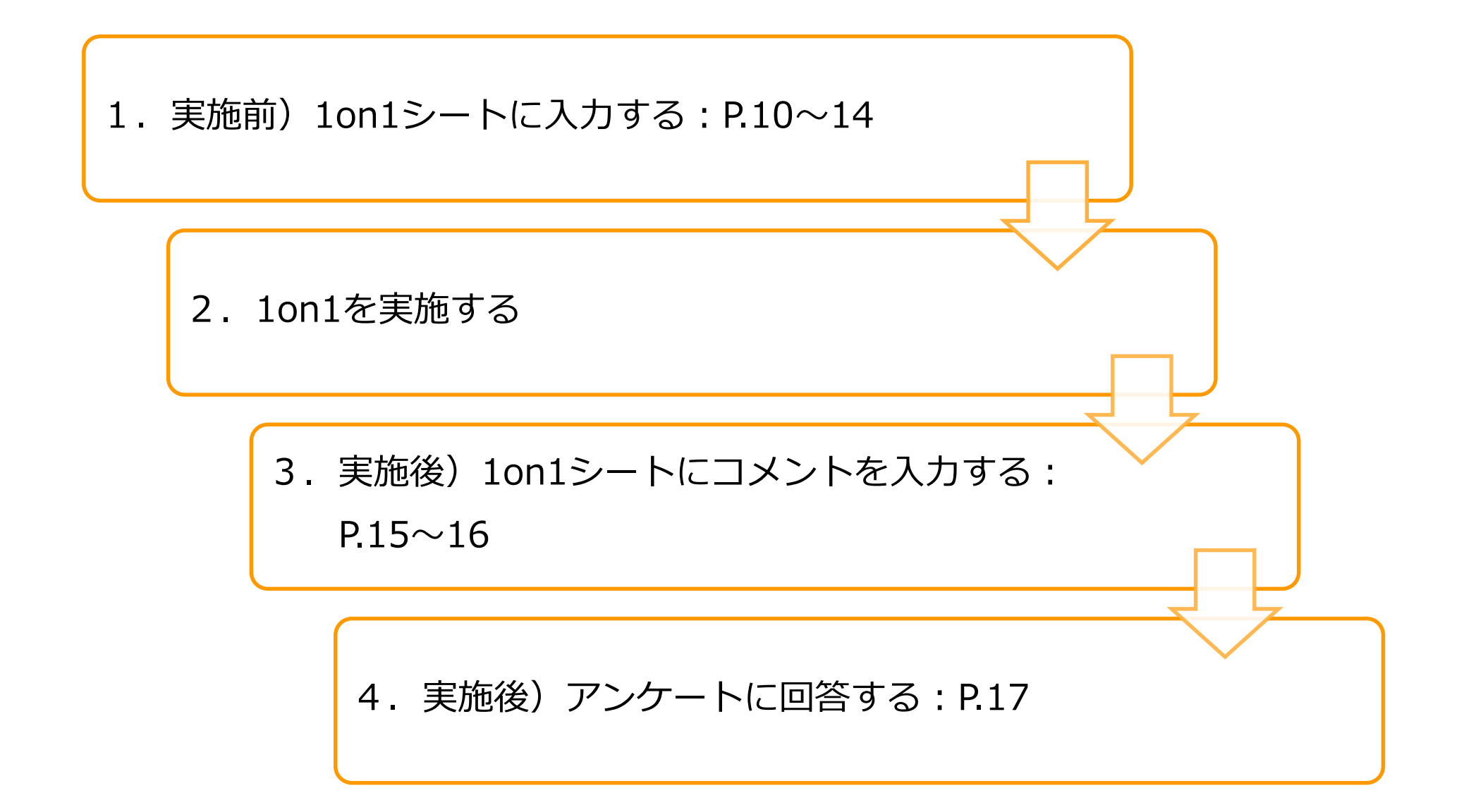

# 1. MIRAIC 1on1トップ画面

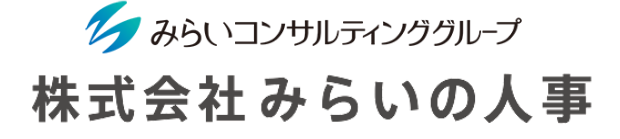

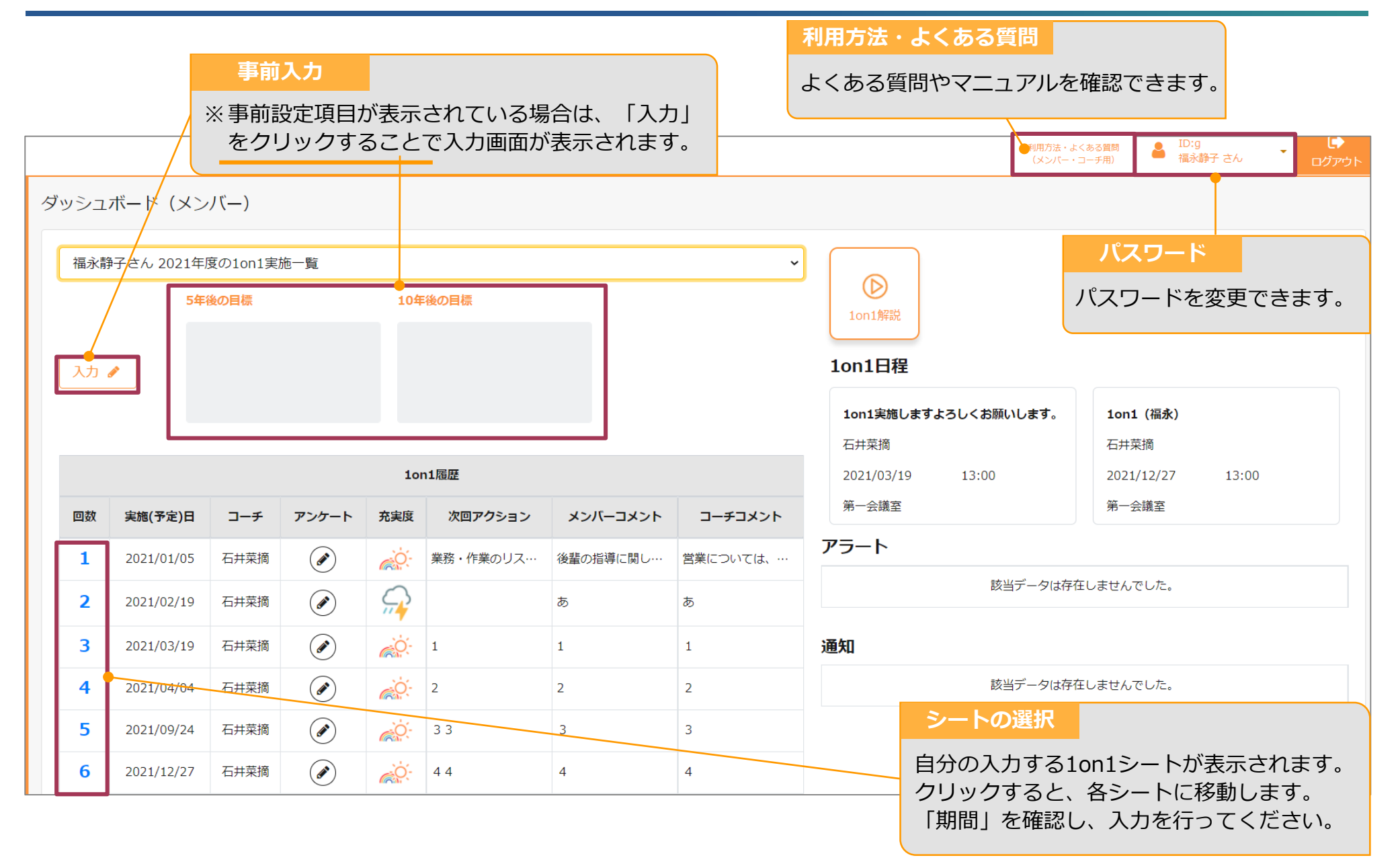

## 2. 1on1の事前入力

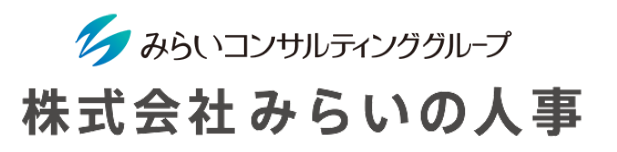

(1)年度の利用開始にあたり事前設定項目が表示されている場合は、入力してください。 ※ 事前の設定によっては項目が表示されていないケースもあります。

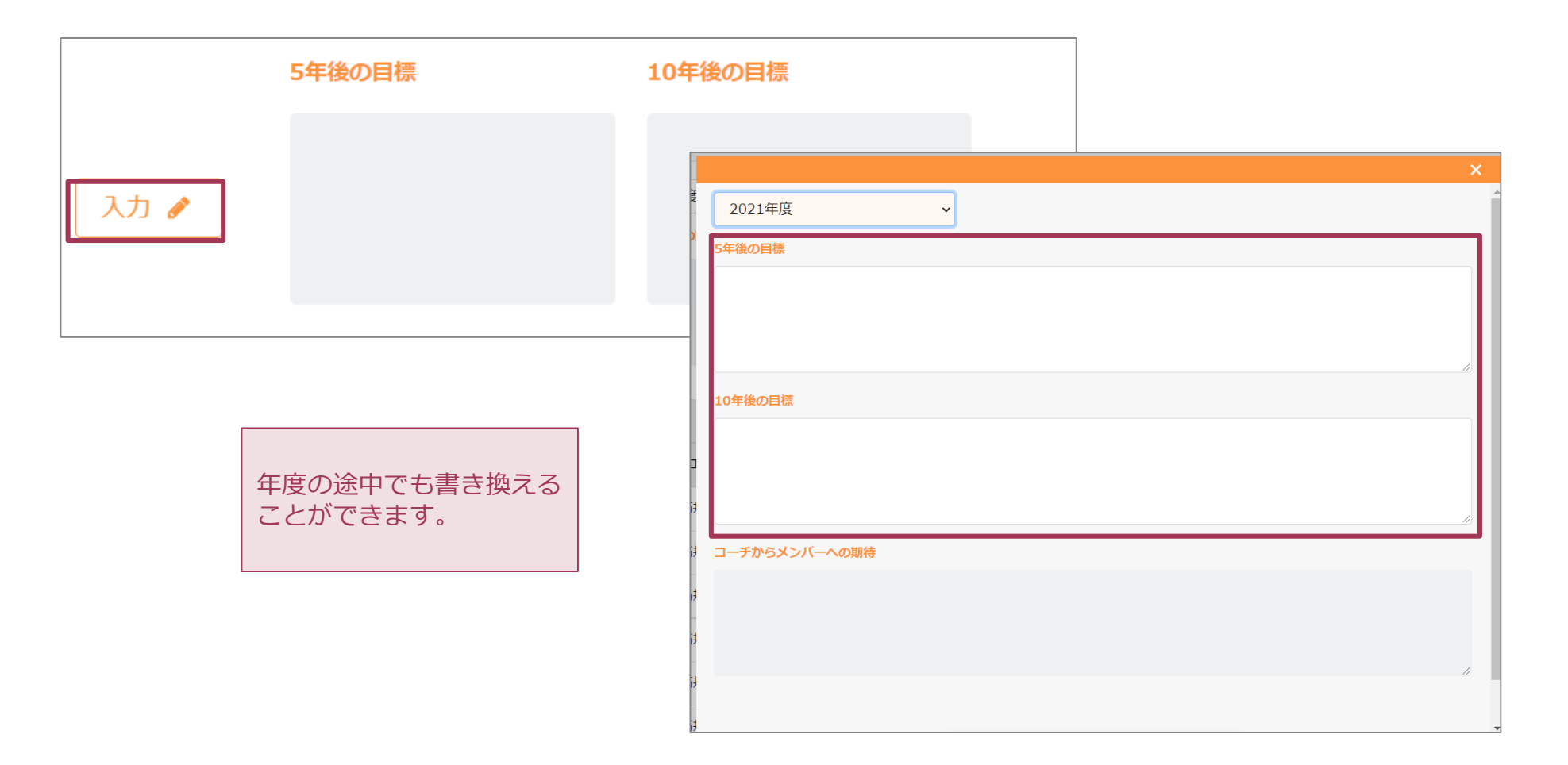

## 2. 1on1の事前入力

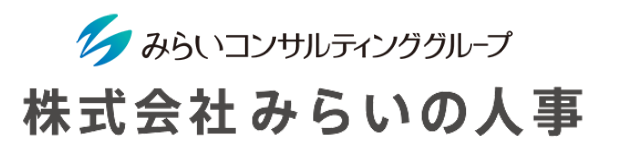

#### (2)実施する回の数字を選択

ダッシュボード左下の回数の数字(青字)をクリックしてください。

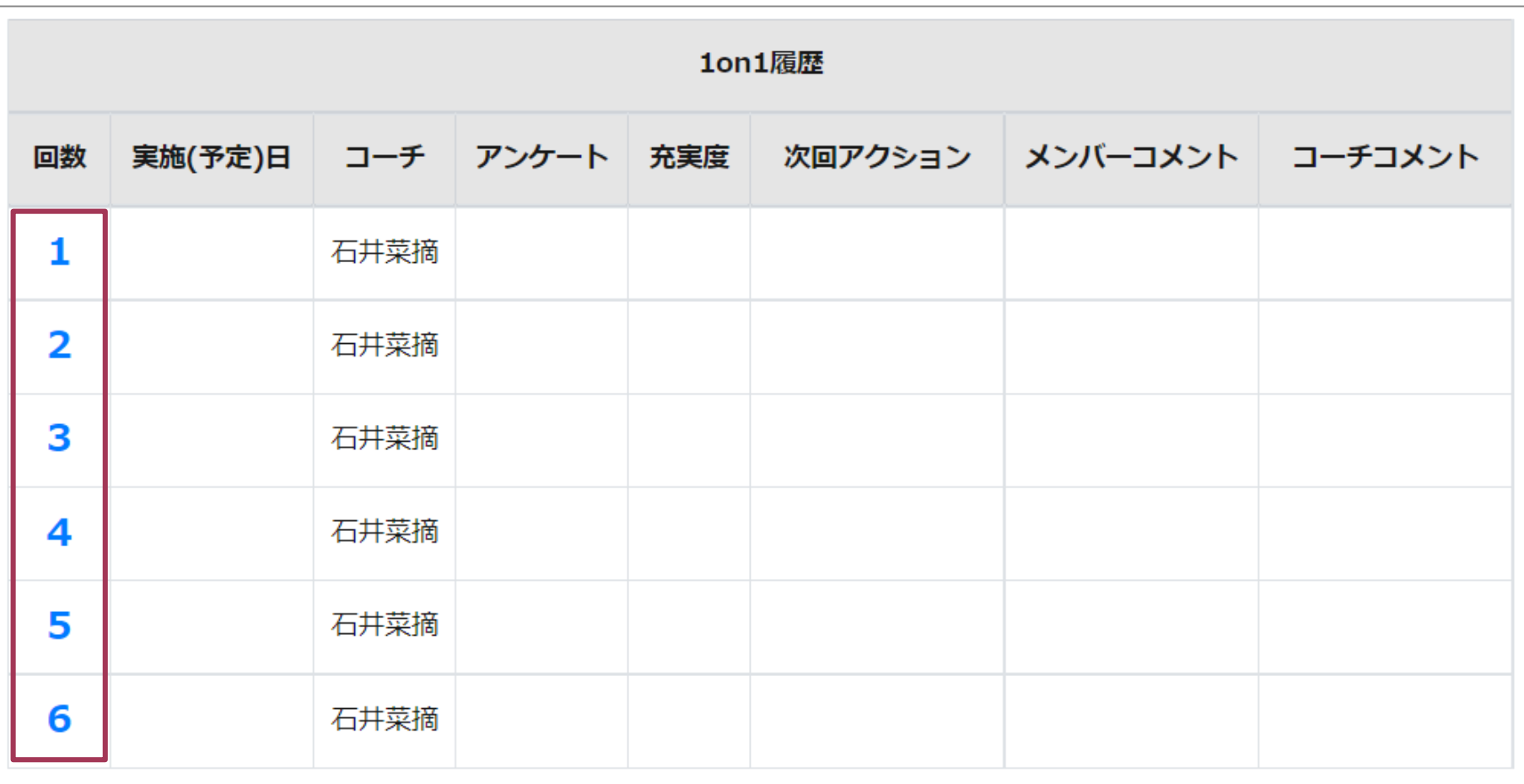

## 2. 1on1の事前入力

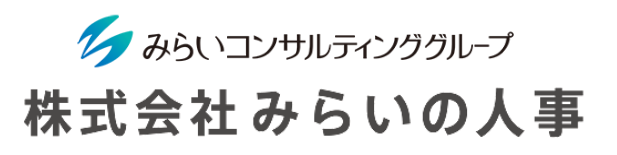

- (3)1on1事前入力欄を入力
	- 実施予定日を入力します。
	- 現時点での「充実度(仕事・心身)」を選択してください。
	- 表示されている質問に回答してください。
	- 全ての入力が完了していることを確認し、「1on1前登録」をクリックしてください。
	- ※ 1on1シートの設定により表示項目が変わります。

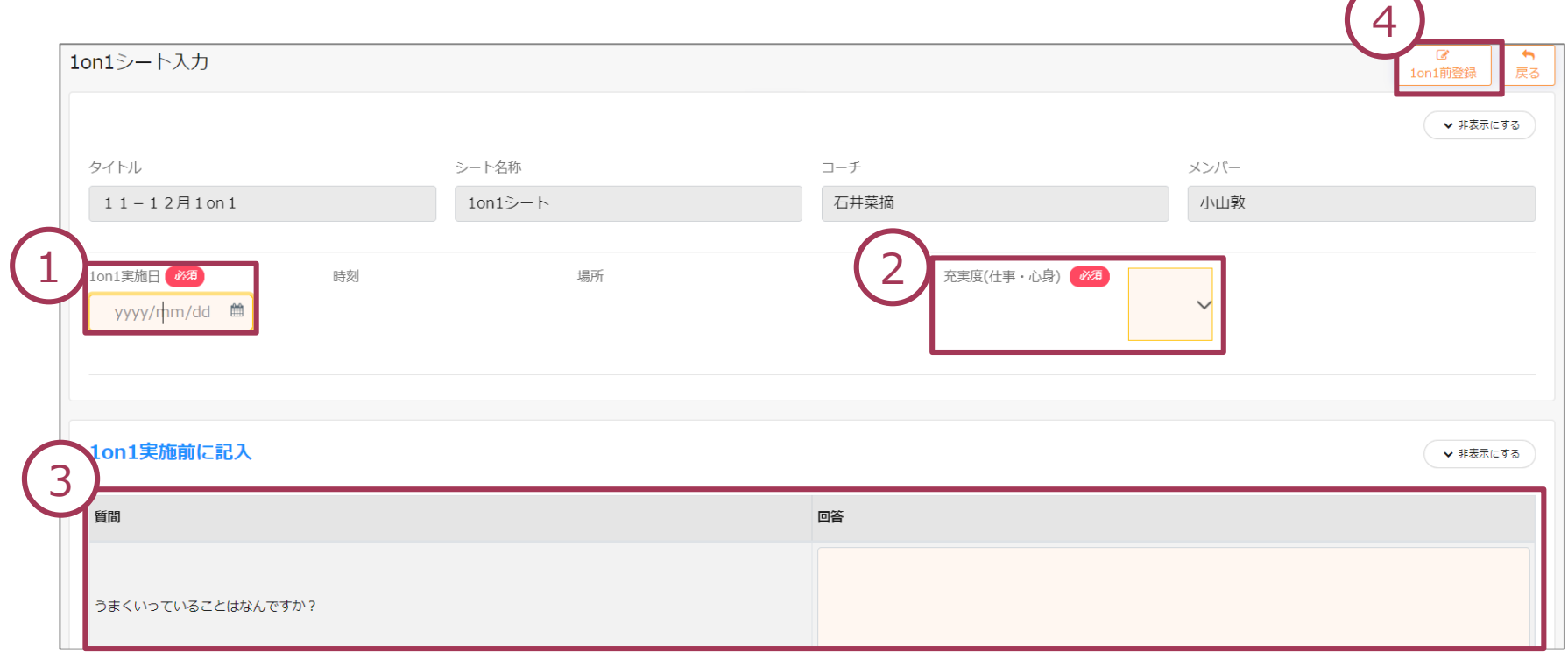

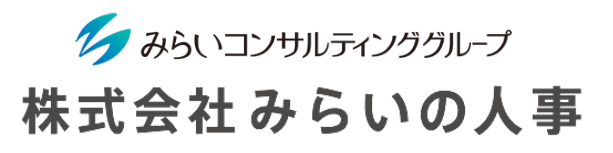

実施予定日以外に登録した「時刻」や「タイトル」、「場所」をコーチに通知することができます。 通知を希望する場合は「メールで通知する」にチェックを入れて保存してください。

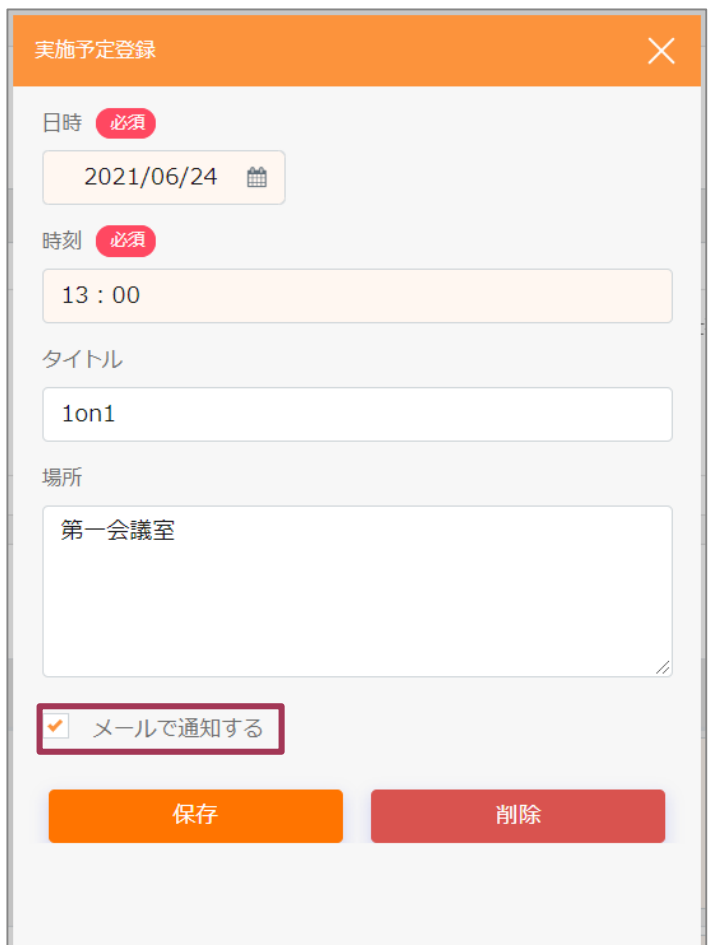

### 3. 1on1の事後入力

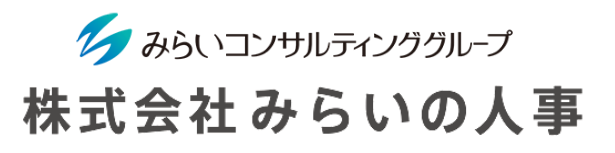

#### (1)実施する回の数字を選択

ダッシュボード左下の回数の数字(青字)をクリックしてください。

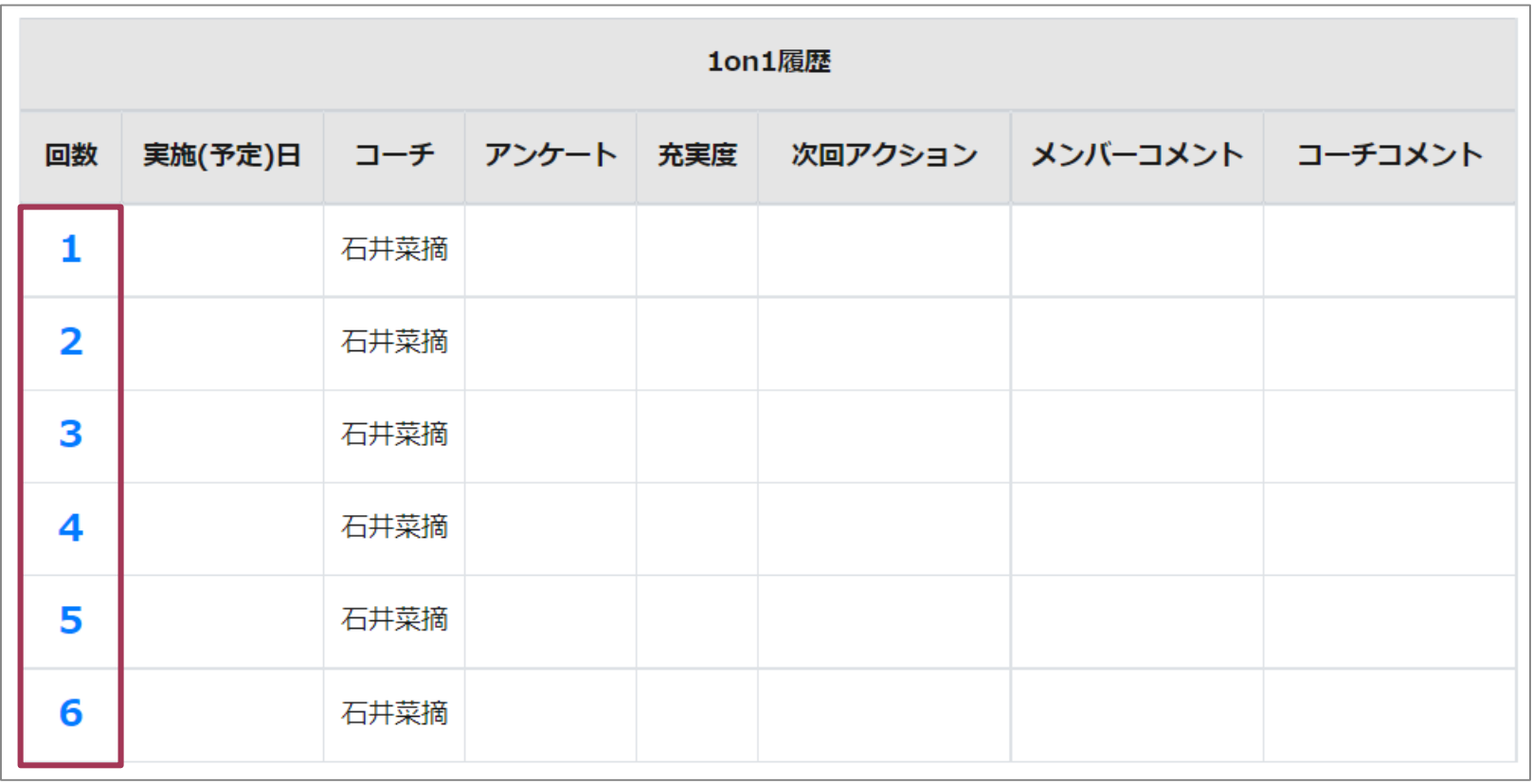

### 3. 1on1の事後入力

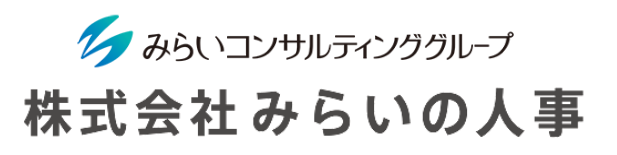

(2)1on1終了後、入力欄を入力

事後入力の内容もコーチと共有されます。

- ① 1on1で得た気づきや次に活かすことを記入してください。
- ② 入力を一時保存する場合は右上に表示されている「一時保存」をクリックしてください。
- ③ 全ての入力が完了していることを確認し、 画面右上または下部に表示されている「1on1終了後登録」を クリックしてください。

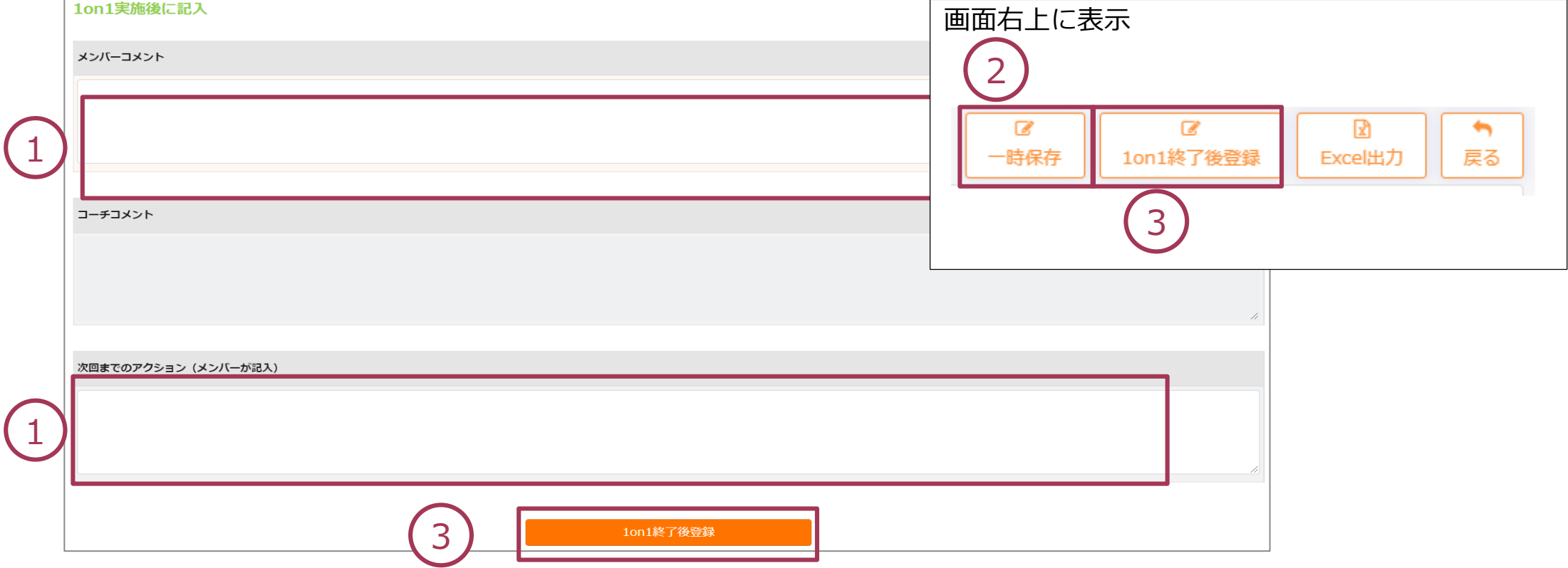

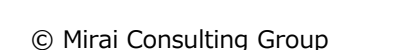

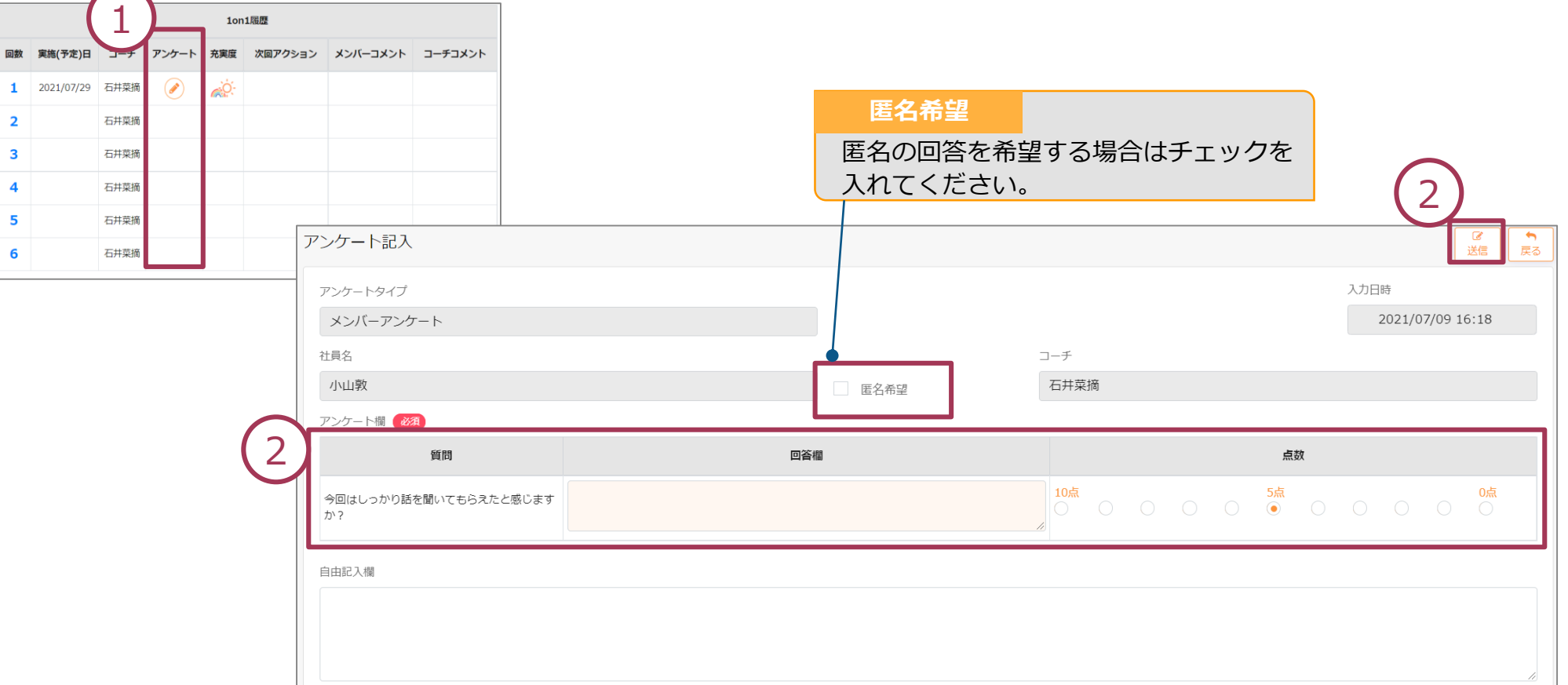

回答することができます。表示されるアンケートの質問に回答を入力してください。

① 「1on1終了後登録」ボタンをクリックした後に自動表示されます。ダッシュボードのアンケートのアイコンからも

② 内容確認後、「送信」をクリックしてください。なお、本アンケートは匿名で回答することもできます。 ※ コーチはこの内容を直接確認することはありません。

4. アンケートに回答する

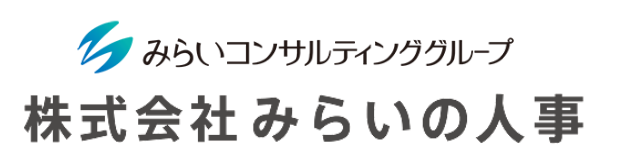

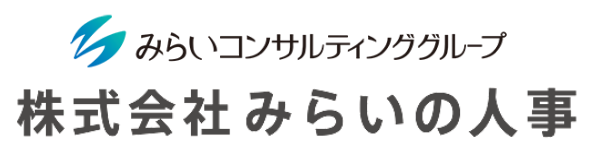

#### 1on1個人履歴

これまで(過去年度含む)の1on1の内容を閲覧することができます。 自身の振り返り・これからの成長に向けて活用してください。

- 「実施」より「1on1個人履歴」をクリックしてください。
- 過去分は「年度」を選択し「検索」をクリックしてください。
- 回数をクリックすることでより詳細な内容を把握できます。
- 1on1の内容をExcelにダウンロードできます。

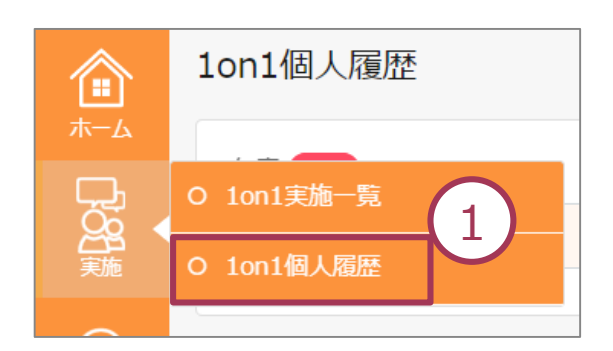

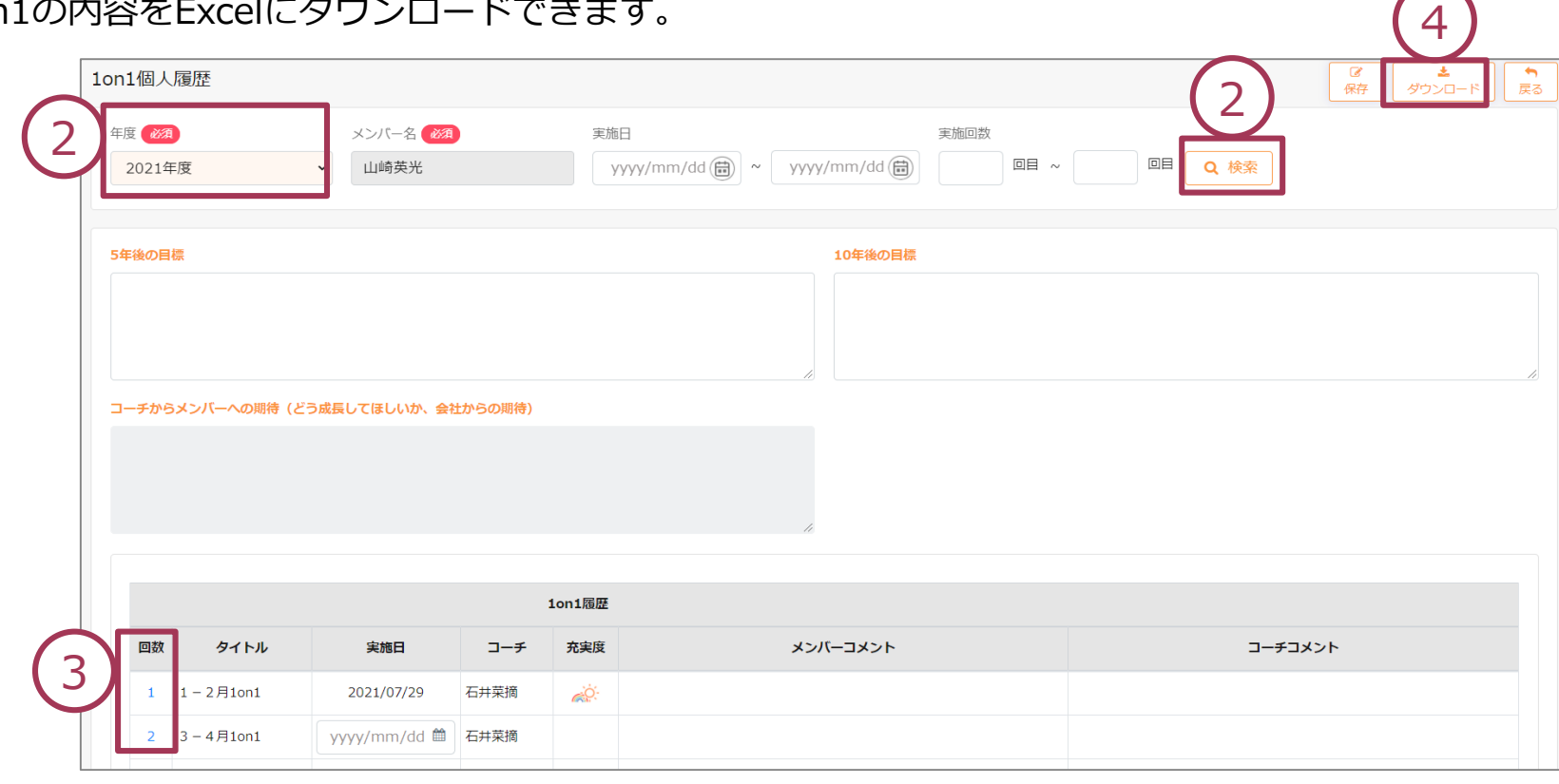

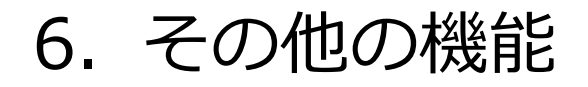

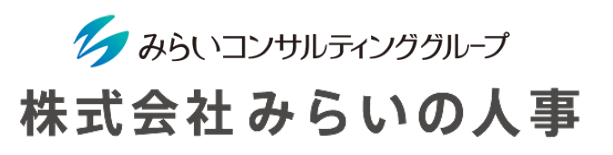

#### 1on1解説を閲覧する

#### 1on1実施のポイントなど解説した動画・資料が閲覧できるので、ご活用ください。 なお、コーチ用・メンバー用に分かれています。

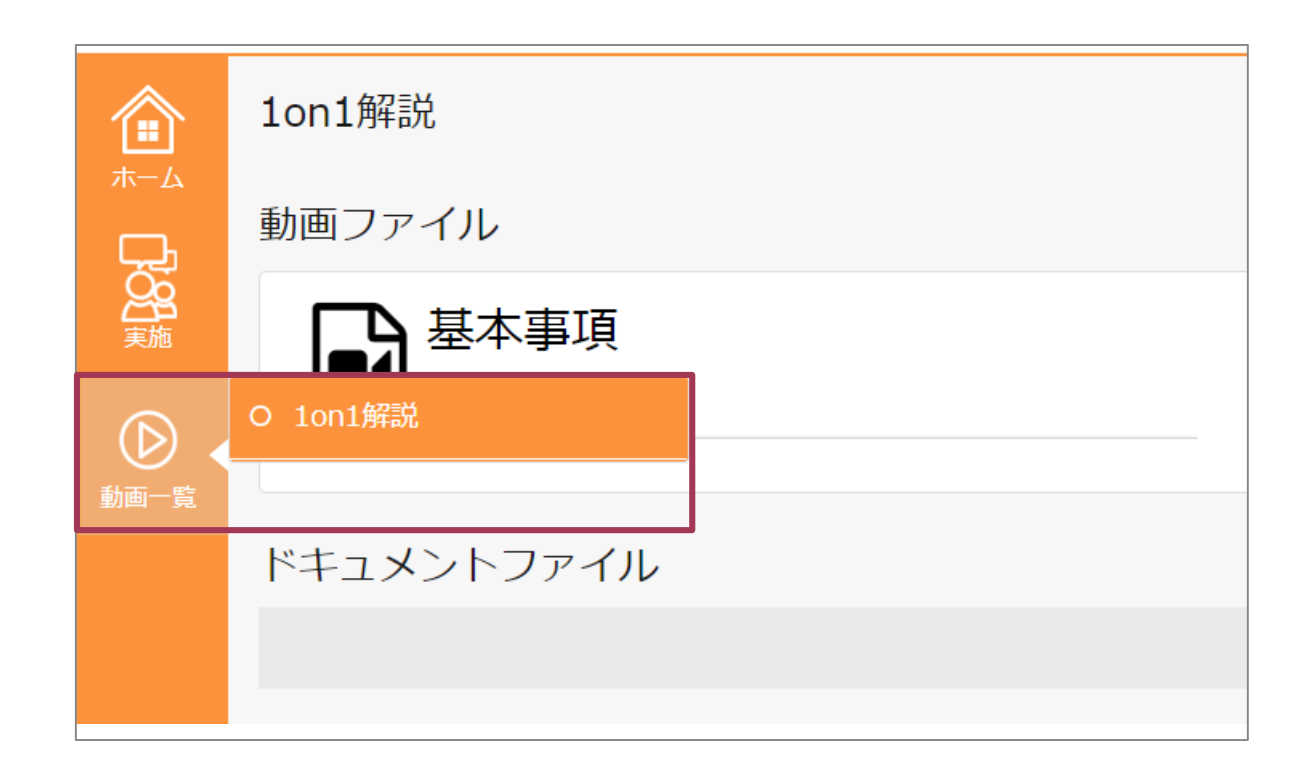